## Using the TE - TE Import Wizard

The TE – TE Import Wizard enables you to create zip files of your own TE data so that you can then append it to other existing installations of TE, or bring in data files from other sites to add to your own installation. This wizard also includes an archive feature that enables you to export and remove data from your database.

This exercise details how to create an export file of your TE data.

1. On the Tools menu, select TE Import/Export Wizard.

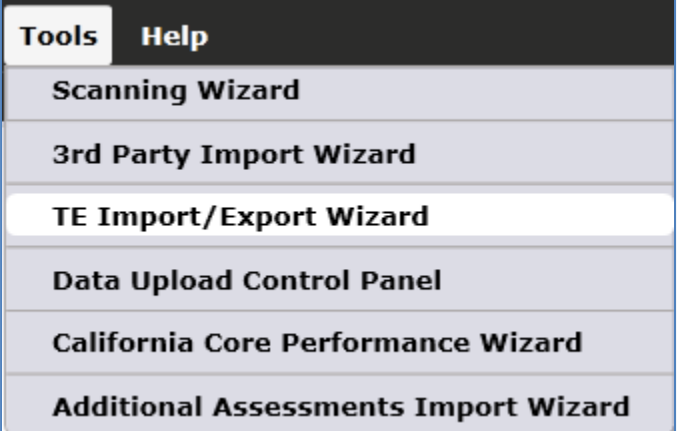

2. Select Export this system's data for use on another system, and then click Next.

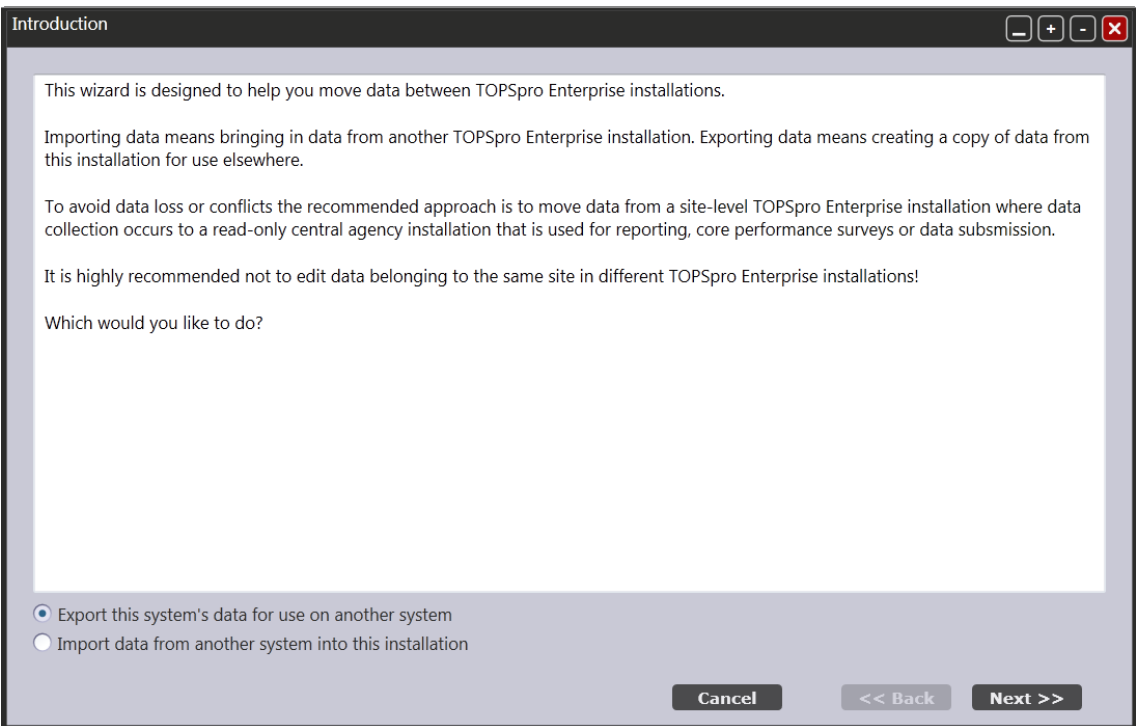

3. Select the correct agency (generally your own agency) and then click *Next.*

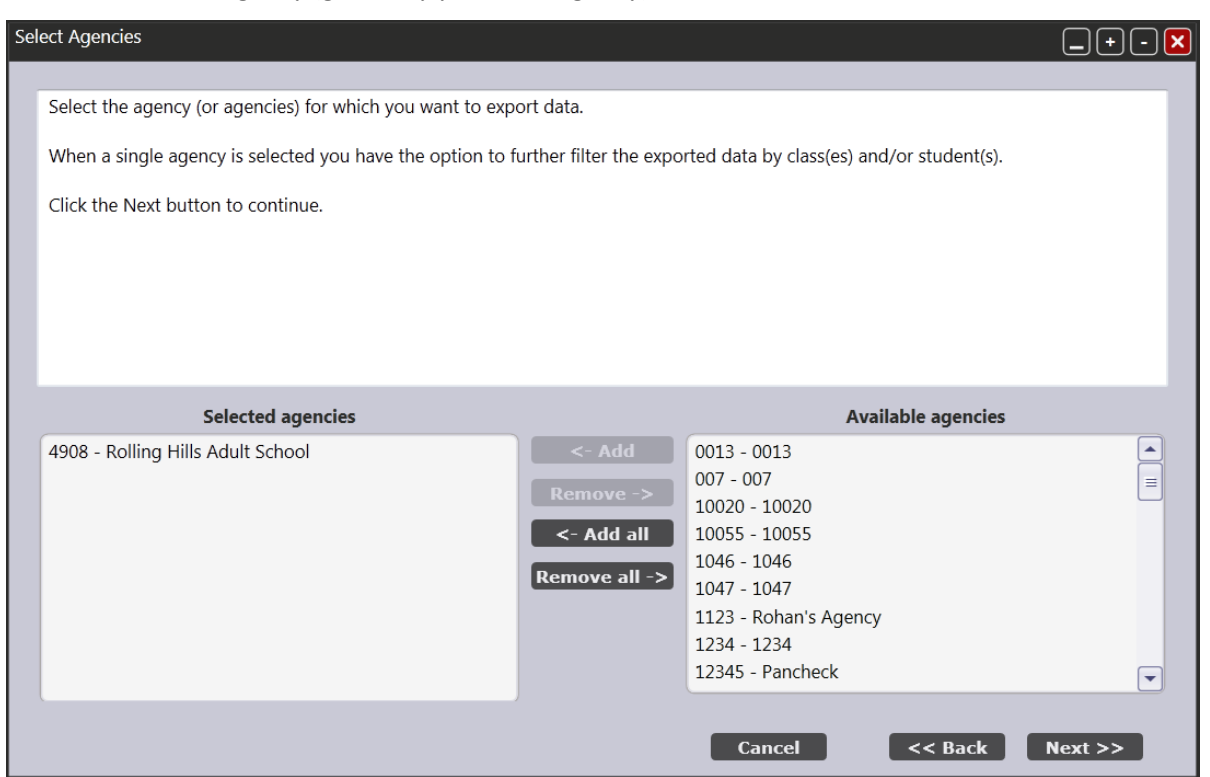

4. Select the specific site (or sites) to be included in the export file by checking (or unchecking) the specific boxes.

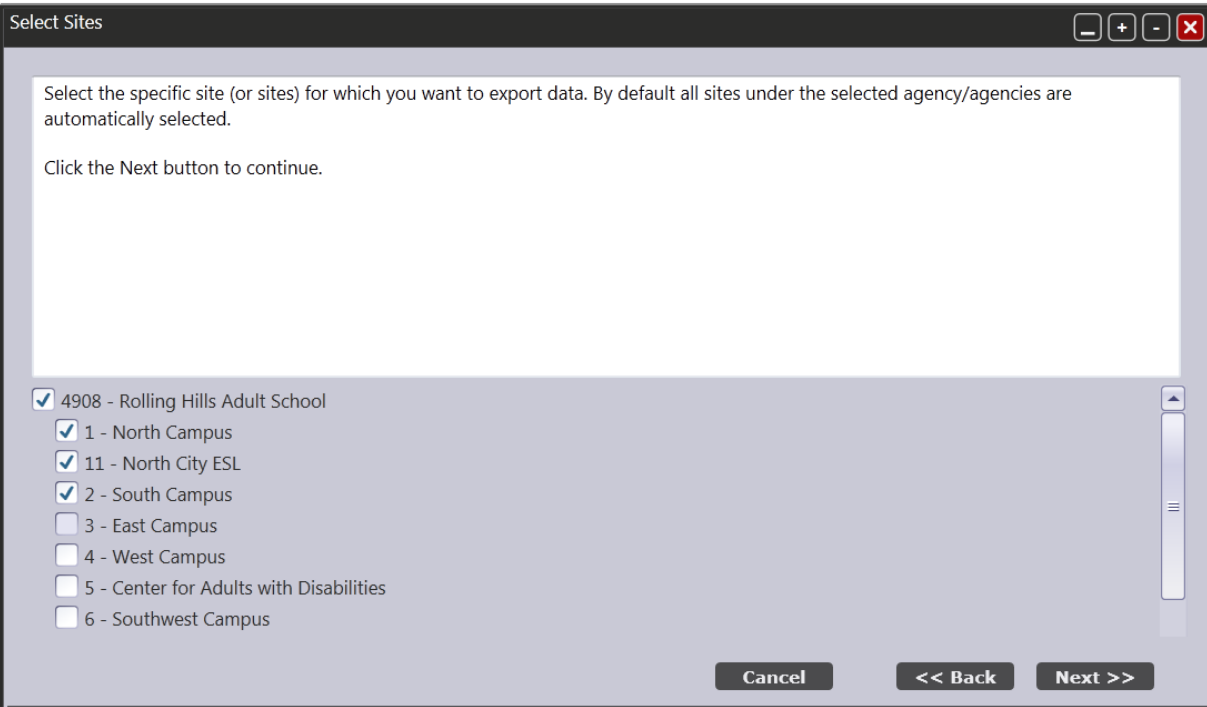

5. In the next step, you have the option to filter the exported student data by one or more specific instructional programs. For this example, select *Filter exported data by instructional program*. This opens up the check boxes for each specific program. Check the boxes for ABE and ESL, and then click *Next.*

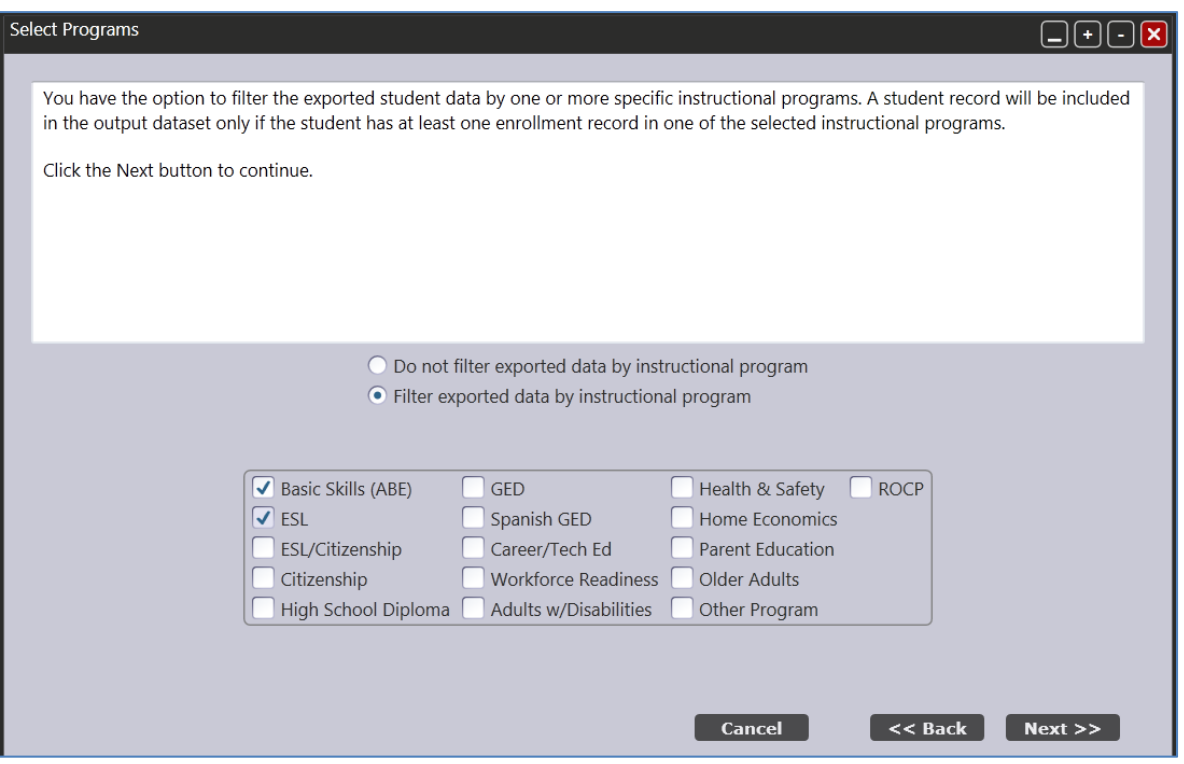

6. Next, you can filter by specific classes. Select *filter exported data by classes* to open the screen for editing. Use the check boxes in the left hand column, and filter and sort the same way as in the TE listers to select these classes.

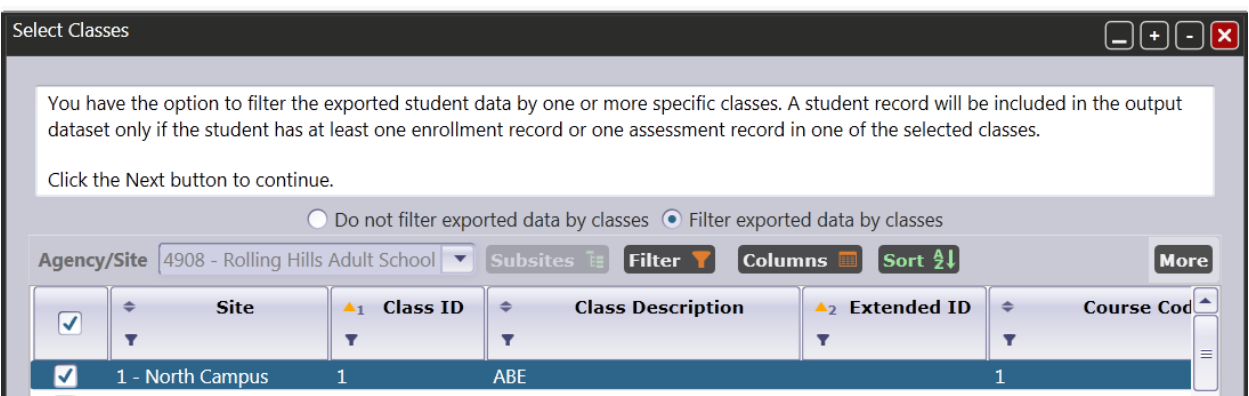

7. For this exercise, filter the lister for *Site 11*, and then select *class 110* and *111*.

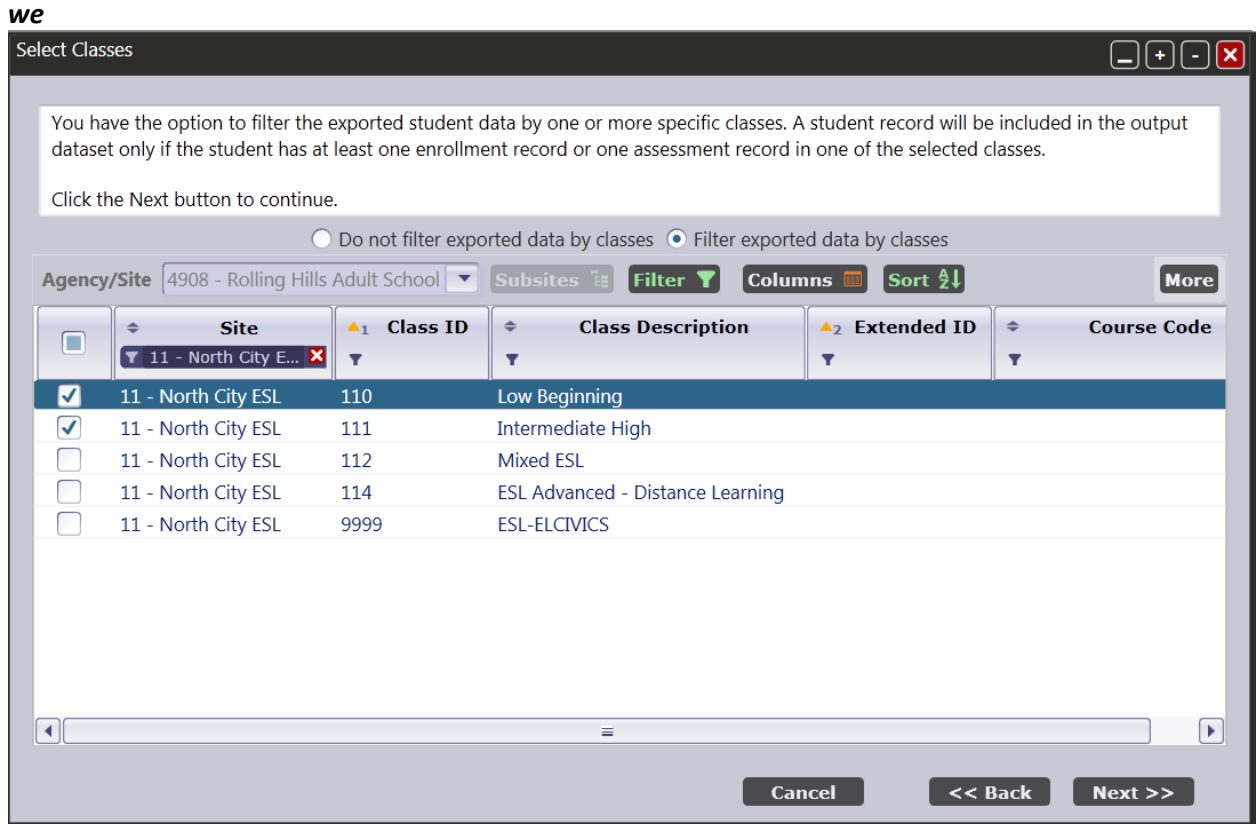

8. In the next screen you can filter for specific students. To filter by student, follow the same steps as you did to filter by class. For this exercise, select **Do not filter exported data by student**, and then click *Next*.

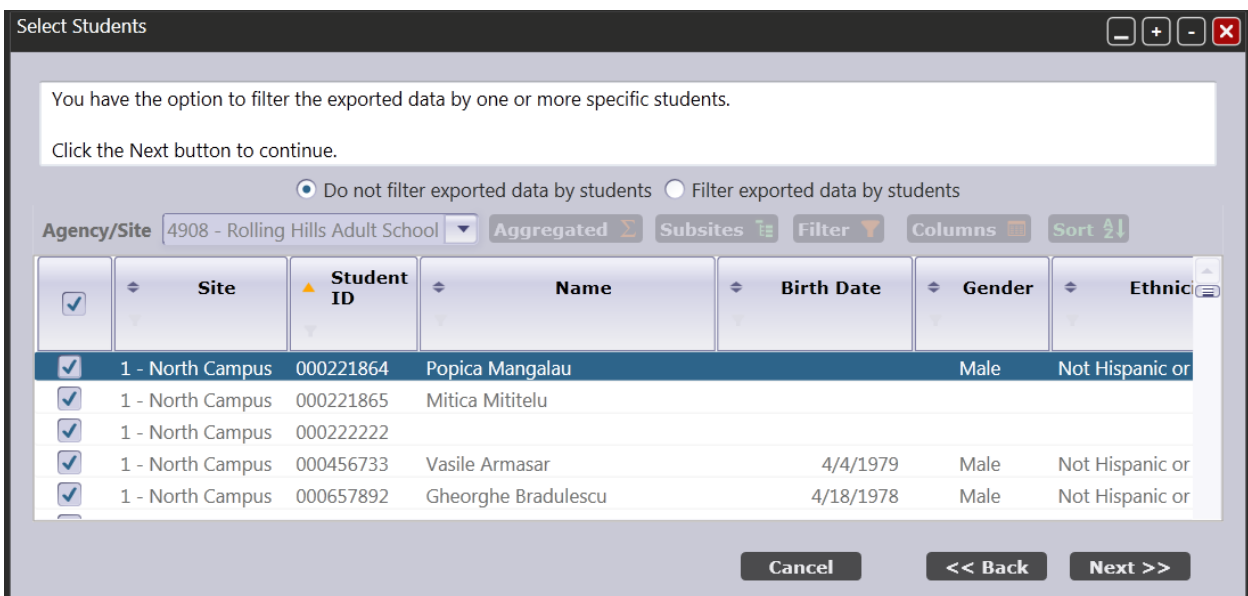

- 9. Next, you have the option to filter the export file by date. TE provides three different ways to do this:
	- *a. Filter by Program Year.* Select only specific fiscal years to include in the export file.

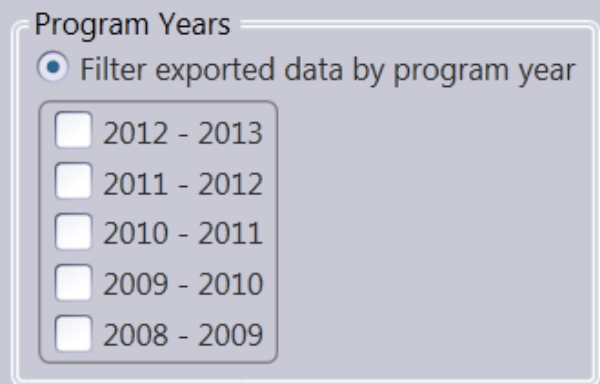

*b. Filter exported data by record date.* Assign a more specific date range for the contents of the export file. Use the drop boxes to select specific date criteria (by quarter, by month, and so on) and to specify exact dates for the file. Choosing this option filters by the date of record.

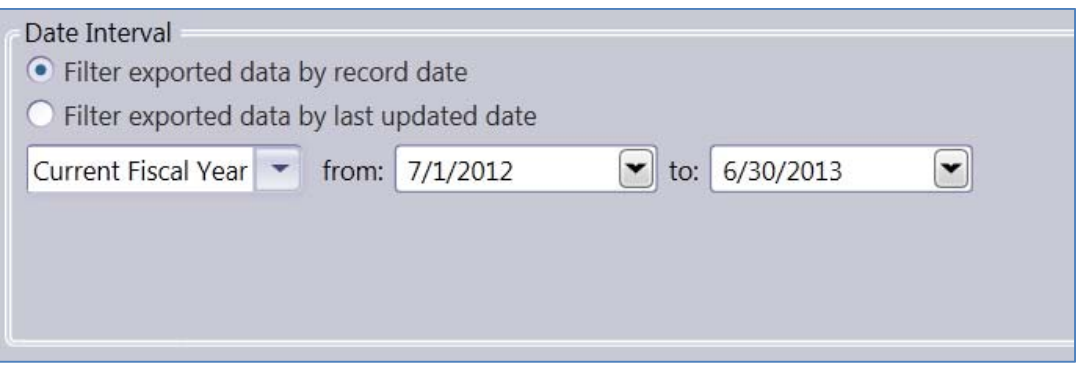

*c. Filter exported data by last updated date.* Like the other date interval option, use the drop boxes to select specific date criteria. This selection filters according the most recent date records were updated for that student, rather than using the date directly indicated on the record.

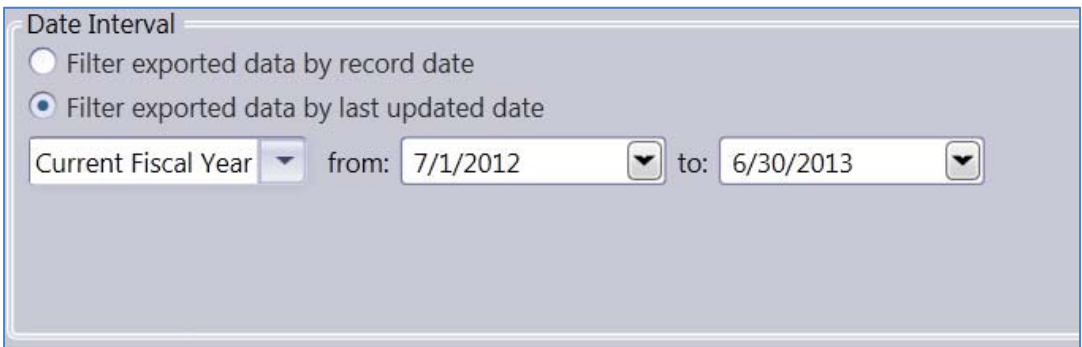

10. Next, you can select specific records to include in the file For this exercise, select All Record Types and then click Next.

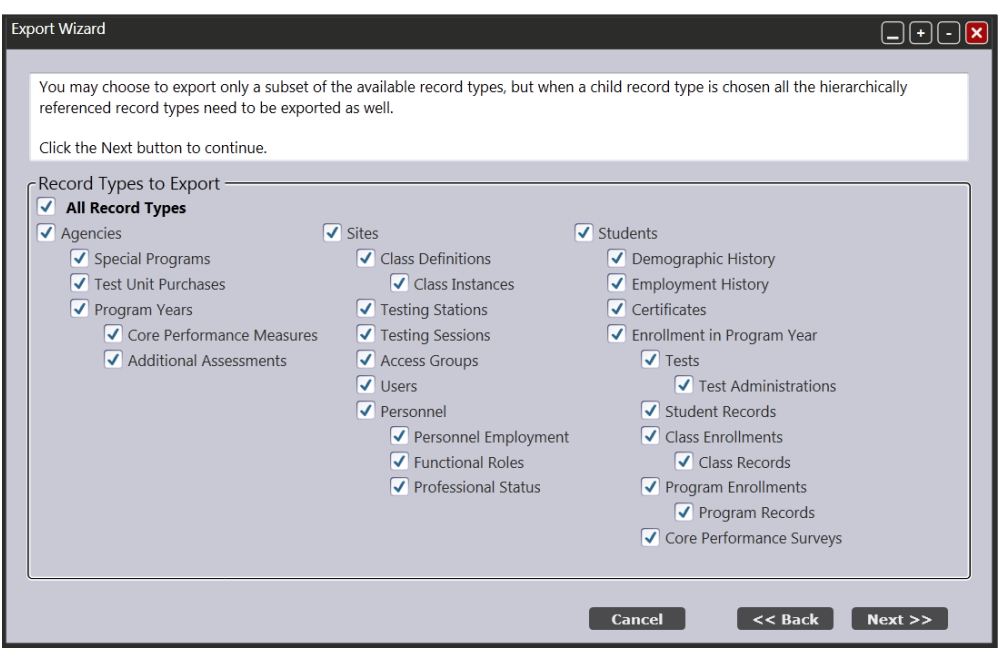

11. The next screen is where you indicate whether to create a simple export (where you create a file to send to another TE installation) or archive (where you create AND remove the data selected for the file.)

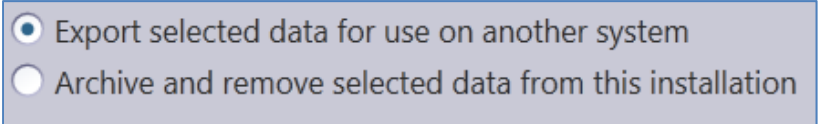

12. The next screen prompts you to save the file. Click *Select Export File* to save the file to your hard drive or to an external drive such as a CD,or thumb drive (recommended.) For this exercise we will simply save the file to our Desktop. Click *Next.*

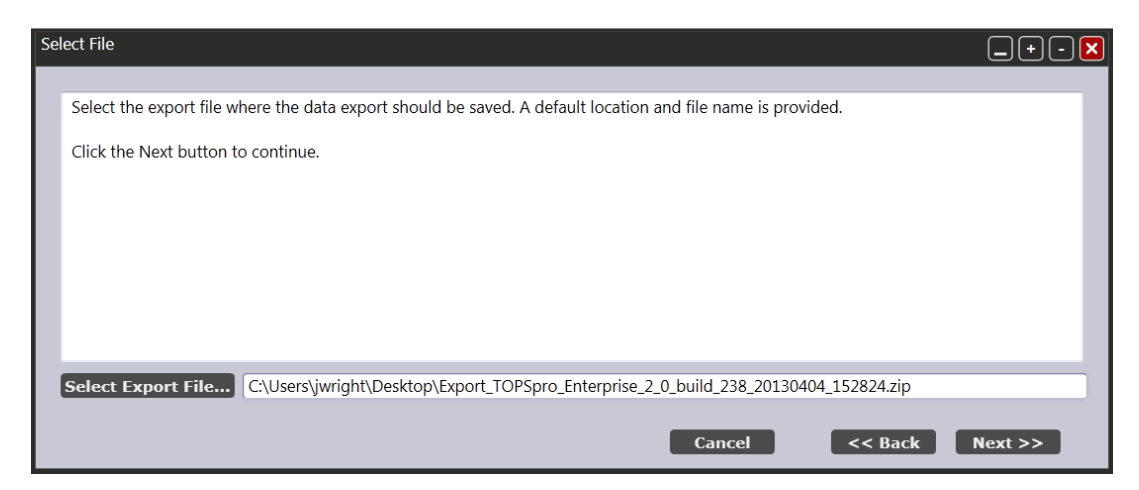

- 13. In *Collect Export Notes,* you can record any message about this file to better identify the contents of the file. Click *Next.*
- 14. The final screen summarizes the contents of the export file. Review the information, and, if correct, click *Finish* to complete the Export.

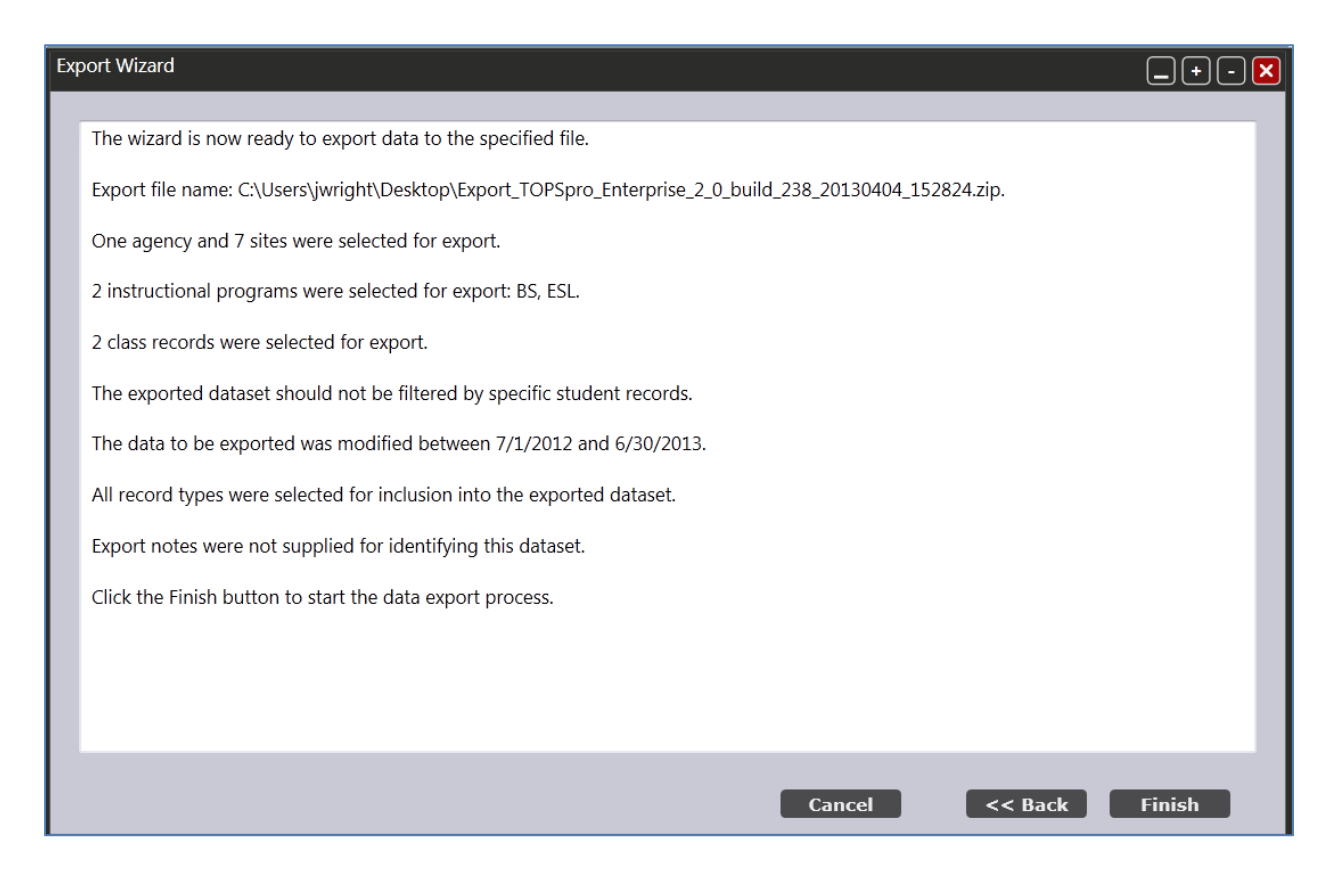

15. Click Yes to view a log of the import process.

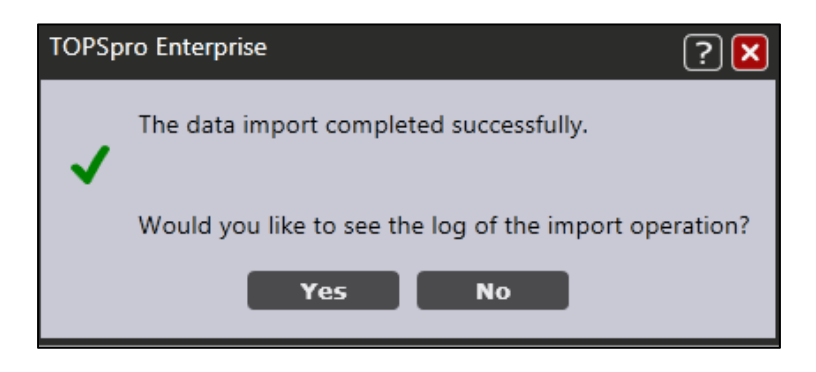

16. Review the log and then click OK.